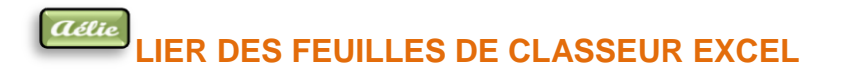

#### **Le ruban données**

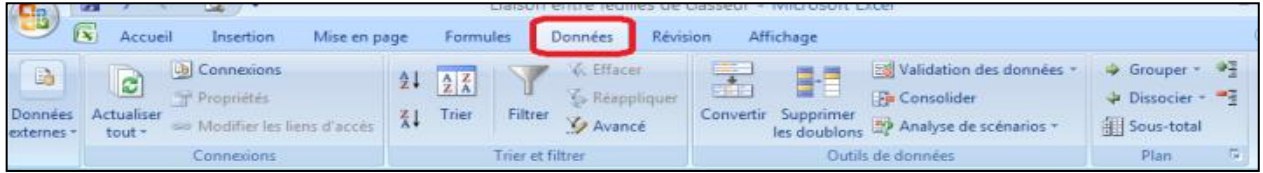

# **LIAISONS ENTRE FEUILLES DE CALCUL**

*Dans le classeur Excel vous avez :*

*Les « feuilles Excel de couleur verte » «l'exemple et les formules à ne pas changer Avec FERRARI BUGATTI .*

*Les « feuilles Excel de couleur bleue » sur lesquels vous allez vous exercer Avec AUDI ET MERCEDES..*

Pour obtenir sur une 3<sup>ème</sup> feuille de calcul des résultats utilisant des nombres saisis sur les 1<sup>ère</sup> et 2ème feuilles vous allez simplement construire une formule de calcul. Toujours enregistrer votre travail avant de créer les formules.

Cette formule de calcul permettra de totaliser dans le tableau « Synthèse » les chiffres des sociétés **Ferrari** et **Bugatti**.

#### **Trois méthodes pour construire cette formule :**

- A l'aide du clavier et de la souris.
- Avec le signe « **Sigma** » du Ruban **Accueil.**

# **Méthode 1 : CONSTRUIRE UNE FORMULE A L'AIDE DU CLAVIER ET LA SOURIS**

Nous allons consolider les feuilles de classeur par une formule faite avec le clavier et la souris. Pour cet exercice nous allons utiliser les trois feuilles de calcul ci-dessous.

La feuille "Synthèse F & B" n'interviendra que pour le 2ème exercice (comment utiliser l'outil consolider)

4 **Feuilles pour cet exercice** :  $\frac{15}{14}$  **Ferrari** Bugatti Synthèse F & B Synthèse

#### Feuille de calcul nommée Ferrari

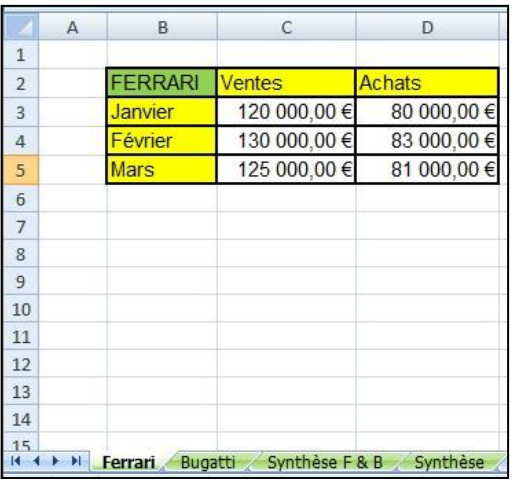

Feuille de calcul nommée Bugatti

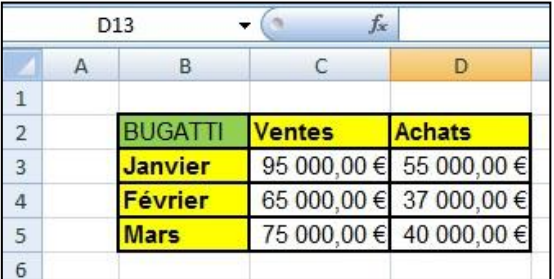

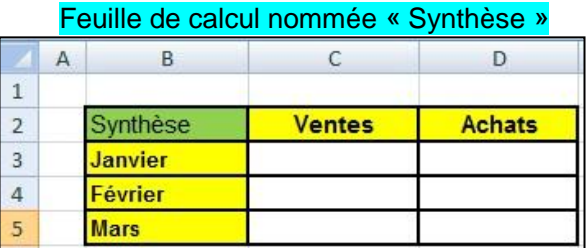

#### **Remarque**

Les tableaux ont été créés de la même manière dans les 3 feuilles. Sur la plage **B2 : D5.**

Certains termes sont quand même à savoir et à garder dans un coin de votre mémoire pour pouvoir avancer dans le cours.

Maintenant que vos feuilles sont prêtes et bien **enregistrées**, nous allons remplir le tableau de la feuille « **Synthèse** » ou plus simplement « **lier » les feuilles** de calcul entre elles.

# **PROCEDURE PAS A PAS**

Positionnez vous sur la feuille « Synthèse<sup>»</sup> et suivez la procédure Consolider les données en utilisant le clavier et la souris

# **TOTALISER LES VENTES POUR LES DEUX SOCIETES**

Sélectionnez la cellule ou devra apparaître le résultat. Il s'agit de la cellule C3 de la feuille

# « **Synthèse** ».

- Ecrivez au clavier le signe « = ». Celui-ci s'affiche dans la barre de formule.
- Cliquez sur l'onglet de la feuille « **Ferrari** ». Celle-ci s'affiche à l'écran.
- A l'aide de la souris, cliquez sur la cellule contenant les ventes de janvier pour **Ferrari**. Il s'agit ici de la cellule **C3**.
- Dans la barre de formule s'inscrit :

#### =Ferrari !C3

- Excel indique le nom de la feuille de calcul et celui de la cellule auquel on désire se référer. Il s'agit, ici, d'une **référence relative.**
- Poursuivez la construction de la formule en tapant le signe « **+** ».
- Cliquez sur l'onglet de la feuille « **Bugatti** ». Celle-ci s'affiche à l'écran.
- A l'aide de la souris, cliquez sur la cellule contenant les ventes de janvier pour **Bugatti**. Il s'agit de la cellule **C3**.
- Dans la barre de formule s'inscrit :

#### **=Ferrari!C3+Bugatti!C3**

- Terminez la formule en appuyant sur la touche **Entrée**.

- Ce **calcul est dynamique**, c'est-à-dire que les **modifications** qui seraient **apportés** dans la feuille **Ferrari** ou **Bugatti**, seraient **automatiquement répercutées** sur la **feuille** « **Synthèse** ». Toutes les formules de calcul d'Excel peuvent être utilisées selon ce principe (somme, moyenne, max, etc.).

# **LA DISPOSITION DES FEUILLES DANS LE CLASSEUR**

Regardez bien vos feuilles, la feuille « **Synthèse F & B** » est placé avant la feuille « Synthèse ». Dans cette méthode, l'emplacement des tableaux dans les différentes feuilles de calcul à lier doit être obligatoirement le même.

De plus, les **feuilles** doivent se **suivre** dans le classeur.

La feuille de **synthèse doit** se trouver à la fin des feuilles **à consolider** dans le classeur. L'emplacement de la formule de calcul dans le tableau de synthèse n'a pas d'importance.

# **CONSTRUCTION DE LA 1ERE METHODE EN IMAGE**

Repérez vous aux **titres** des tableaux **Ferrari** et **Bugatti** et aux Feuilles.

Regardez bien au niveau des onglets : Synthèse reste sélectionné du début jusqu'à la fin de la formule même quand on sélectionne les onglets Ferrari ou Bugatti.

- **Image 1**
	- Placez vous sur la feuille Synthèse et tapez au clavier le signe « = »

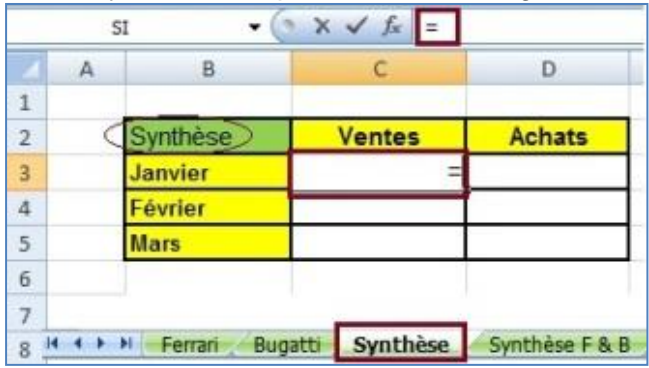

#### **Image 2**

Cliquez sur l'onglet de la feuille « **Ferrari** ». Celle-ci s'affiche à l'écran.

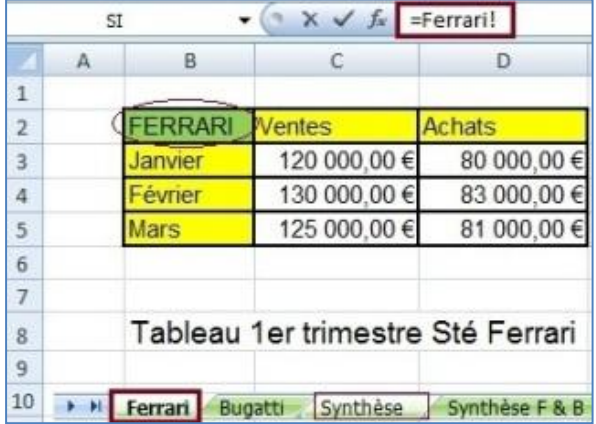

#### **Image 3**

A l'aide de la souris, cliquez sur la cellule contenant les ventes de janvier pour **Ferrari**. Il s'agit ici de la cellule **C3**.

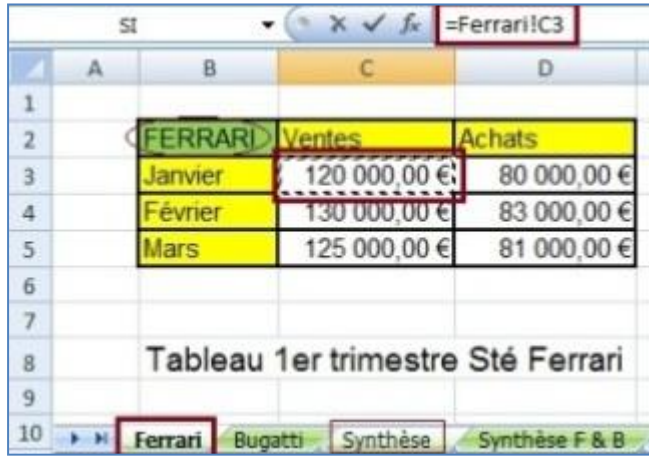

**Image 4**

Tapez le signe " + " et cliquez sur l'onglet "Bugatti"

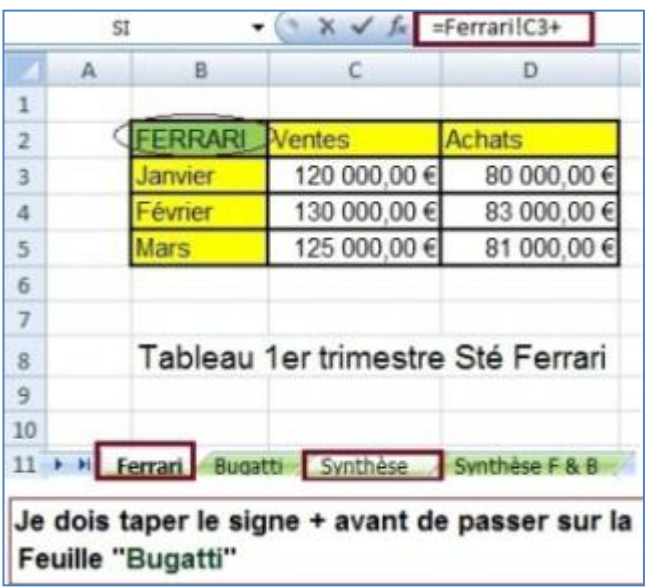

#### **Image 5**

Vous devez maintenant cliquer sur l'onglet Bugatti

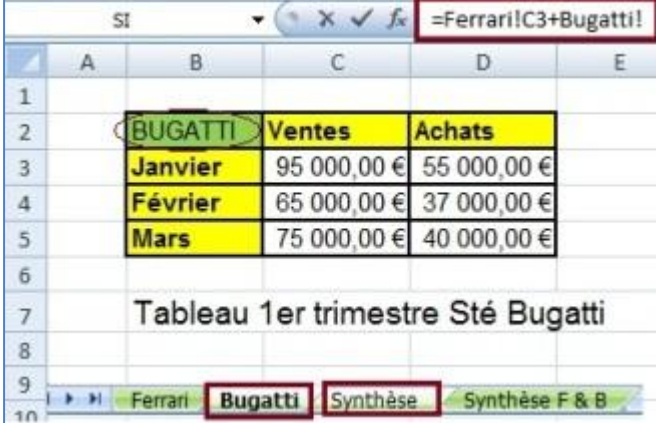

# **Image 6**

 Continuez en appuyant sur la touche Entrée qui doit vous ramener directement sur la feuille **Synthèse**.

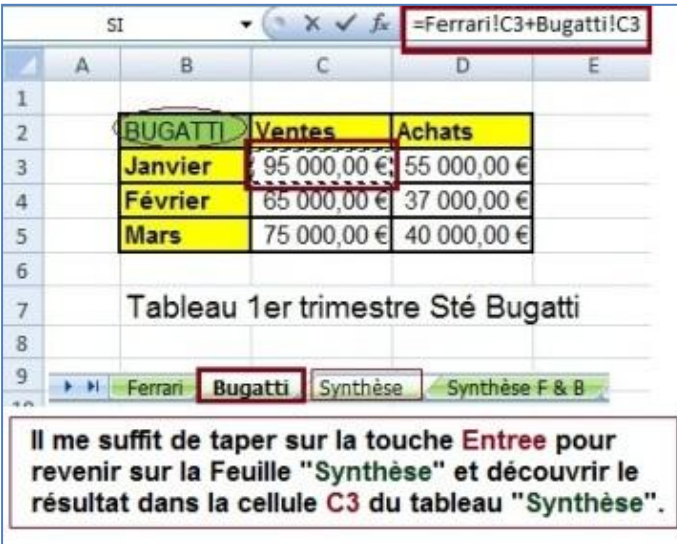

### **Image 7**

 La formule est terminé. Notre première cellule présente un chiffre qui correspond au total des Ventes des Sociétés Ferrari et Bugatti.

Maintenant, il faut remplir les autres cellules. Pour cela nous allons utiliser **l'incrémentation** (recopie de la formule de la cellule C3 (ventes de janvier) dans les cellules C4 et C5 (février et mars)

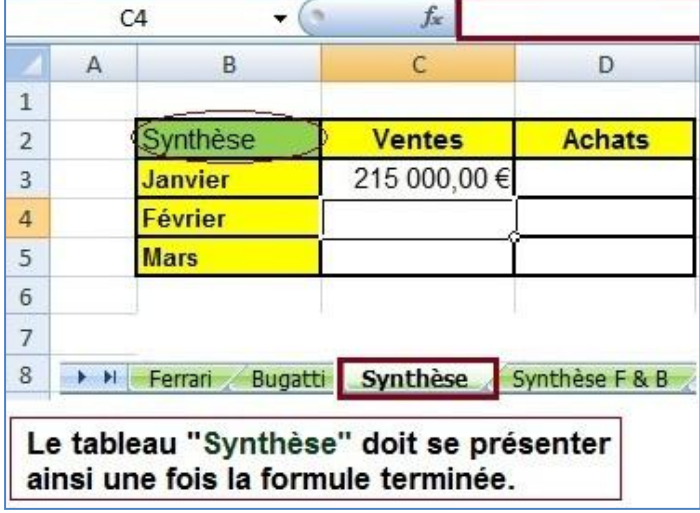

- Il ne vous reste plus qu'a recopier la formule dans la plage C4:C5 et D3:D5 avec la **poignée de recopie** (ou incrémentation) en vous servant de l'exemple de **l'image 7** ci-dessous.
- **Image 7**
- Placez le curseur sur le coin droit de la cellule C3, une **croix** se présente c'est la **poignée de recopie** (incrémentation), gardez votre doigt appuyé dessus et faîtes glisser sans lâcher la souris la poignée de la cellule C3 jusqu'à la cellule C5. Lâchez la souris, vos totaux de février et mars s'inscrivent dans les cellules.
- Revenez sur le coin droit de la cellule C3, mais cette fois-ci déplacez la poignée vers la droite de C3 vers D3 pour que le **total Achats** de **janvier** s'inscrive.
- **Positionnez vous**
- Placez-vous sur le coin droit de la cellule D3 et déplacer la poignée vers le vas jusqu'à D5

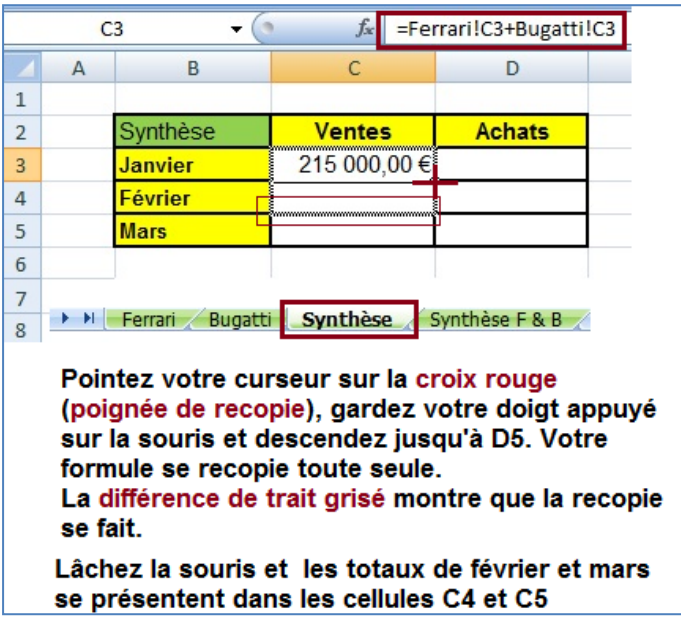

Et votre tableau **Synthèse** est terminé.

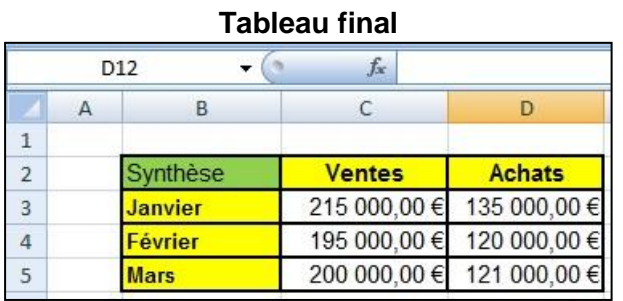

Regardez bien la formule dans la barre de formule quand vous déplacer et cliquer avec votre souris dans les cellules

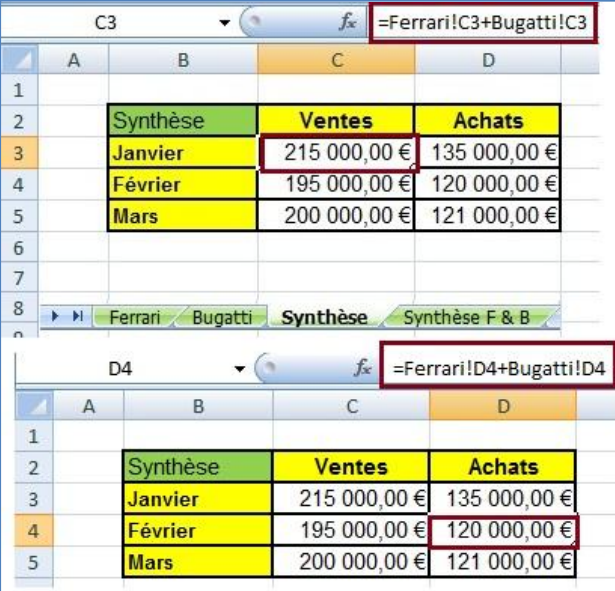

#### **Important**

N'oubliez surtout pas d'enregistrer votre travail avant et après la création des formules

**----------------------------------------------------------------------------------------------------**

### **Méthode 2 :**

# **CONSTRUIRE UNE FORMULE AVEC LE SIGNE « SIGMA » DU RUBAN ACCUEIL**

Je vais utiliser la feuille **Synthèse F & B** pour vous expliquer comment vous servir du signe Sigma ou Somme.

# **PROCEDURE PAS A PAS**

Positionnez vous sur la feuille « Synthèse F & B<sup>»</sup> et suivez la procédure Consolider les données en utilisant le signe Sigma

# **TOTALISER LES VENTES POUR LES DEUX SOCIETES**

- Il faut d'abord créer un autre tableau seulement avec le format et les titres, ne pas rentrer de chiffres.
- Sélectionner dans la feuille « Synthèse F & B », la cellule où la formule de calcul doit être construite (par exemple **C3** « *Ventes de janvier*).
- $\blacksquare$  Cliquez sur l'outil **somme** automatique  $\Sigma$  du Ruban **Accueil**,
- Parmi les onglets du classeur, cliquez sur celui de la première feuille à consolider « **Ferrari »**
- Puis cliquez sur la cellule **C3** contenant les *Ventes de janvier*.
- Puis, en maintenant la touche  $\left[\begin{matrix} \cdot \\ \cdot \end{matrix}\right]$  (shift ou *verrouillage* temporaire des *majuscules*) enfoncée,
- Cliquez sur l'onglet de la dernière feuille à consolider (dans notre exemple « **Bugatti** »).
- **Enlever** votre doigt de la touche **Majuscules**, et taper **Entrée**.
- Validez en appuyant sur la touche **Entrée**.
- Si la formule a réussi la feuille « Synthèse  $F \& B$  » s'ouvre directement et le résultat s'affiche dans la cellule **C3.** Sinon votre essai est faussé, à recommencer.
- Dans la barre de formule sur le tableau ci-dessus est inscrit :

# **=SOMME(Ferrari:Bugatti!C3)**

 - Cette formule permet d'additionner toutes les cellules **C3** des feuilles de calculs dont **Ferrari** et **Bugatti** (celles-ci incluses).

Cette formule utilise des références relatives.

Il est donc possible de *recopier* cette *formule* sur les autres *cellules* du tableau.

#### **METHODE DE RECOPIE**

- Placez le curseur de la souris sur le coin droit de la cellule **C3**,
- Gardez votre doigt appuyé sur le bouton **gauche** et descendez jusqu'à la cellule **C5**.
- **PRESENTATION DE LA METHORITION DE LA METHODE PRESENTATION DE LA PRESENTATION DE LA PRESENTATION DE LA CONTECTATION DE LA PRESENTATION DE LA PRESENTATION DE LA PRESENTATION DE LA PRESENTATION DE LA PRESENTATION DE LA PRESE** La formule se répercute sur les cellules automatiquement et votre tableau devrait se

N'oubliez pas d'enregistrer votre travail.

Remarque : Nous avons les références **relatives** et les références **absolues**.

Nous avons d'abord notre tableau vide qui se remplit d'abord avec la construction de la formule et ensuite la recopie de la 1<sup>ère</sup> cellule sur toutes les autres.

# **CONSTRUCTION DE LA 2EME METHODE EN IMAGE**

**Image 1**

Positionnez-vous sur la feuille Synthèse F & B et sélectionnez la cellule C3. Cliquez sur le signe **Sigma** (somme)

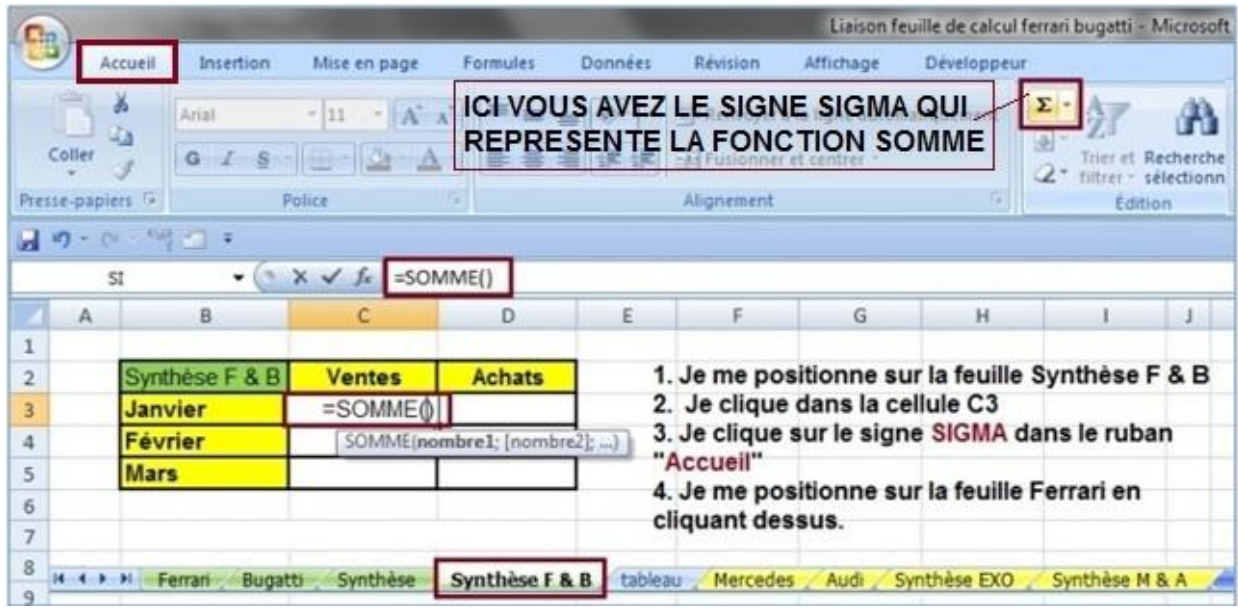

Vous pouvez allez le chercher dans le ruban **Formules**

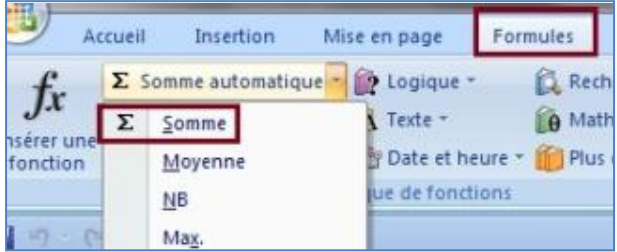

#### **Image 2**

- Cliquez ensuite sur l'onglet Ferrari pour ouvrir la première feuille à consolider.

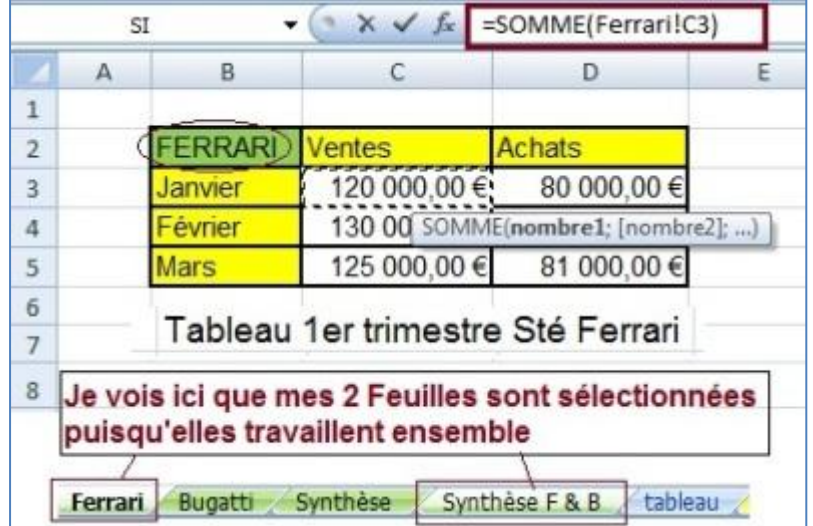

#### **Image 3**

- Continuez en maintenant la touche Majuscules  $\boxed{\hat{x}}$  (Shift ou verrouillage temporaire des majuscules) **enfoncée**,

- Puis cliquez sur l'onglet de la dernière feuille à consolider, ici c'est **Bugatti** 

Les trois feuilles sont sélectionnées, ce qui veut dire que votre formule se présente bien.

- Terminer en enlevant votre doigt de la Majuscules et Validez la formule en appuyant sur la touche **Entrée**.

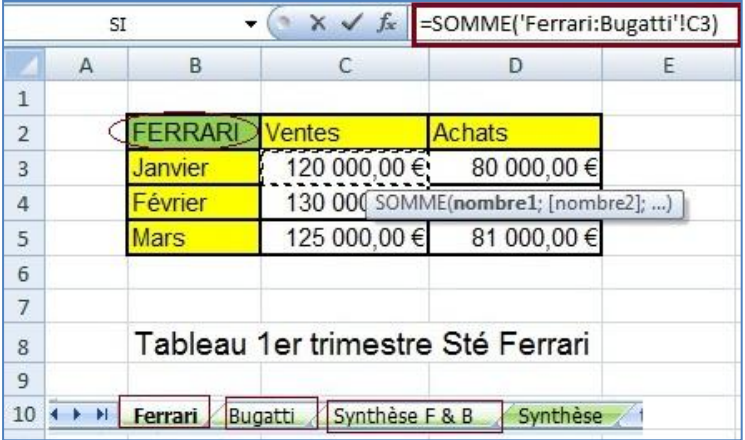

#### **Image 4**

- Après avoir appuyé sur **Entrée** pour Valider, la feuille Synthèse F & B se présente avec votre résultat dans la cellule C3 votre tableau.

- Soit vous finissez le tableau en utilisant **l'incrémentation** (ou recopie) pour rentrez les chiffres dans les cellules, soit vous utilisez la même formule pour Achats.

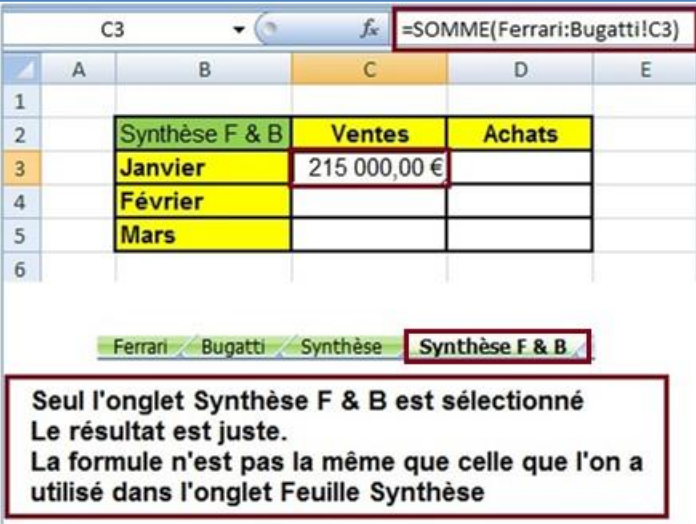

**Image 5**

- RECOPIE OU INCREMENTATION. Utilisation de la poignée de recopie.

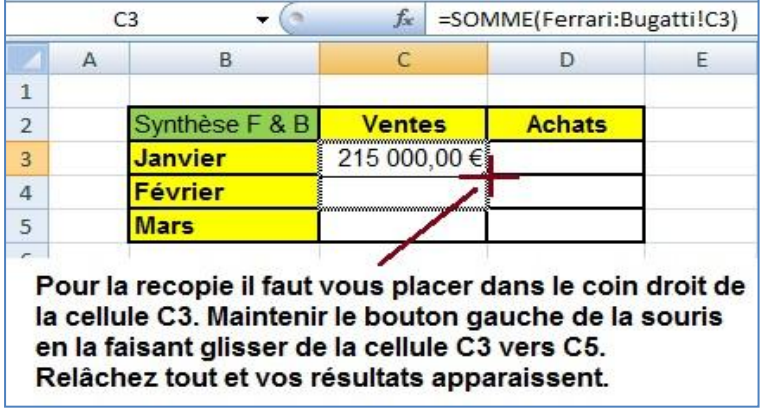

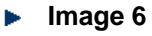

Votre recopie est faite, votre tableau est terminé. Il ne reste plus qu'à l'enregistrer.

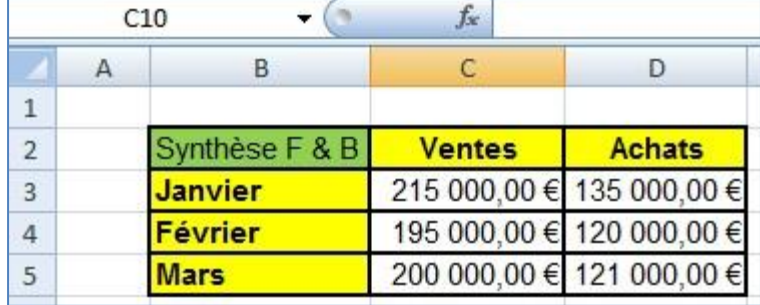

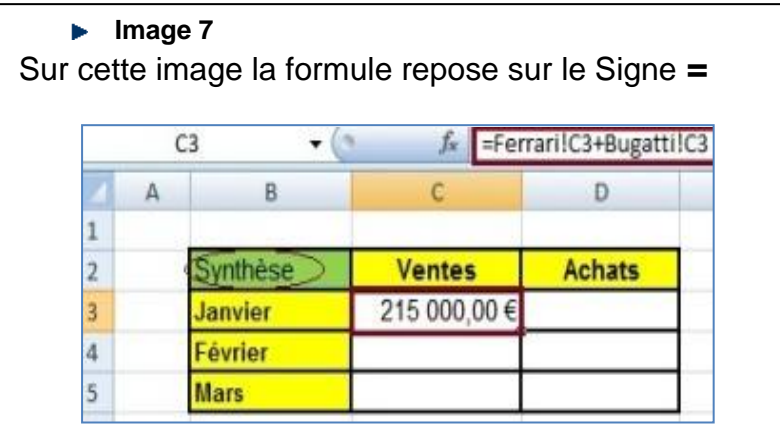

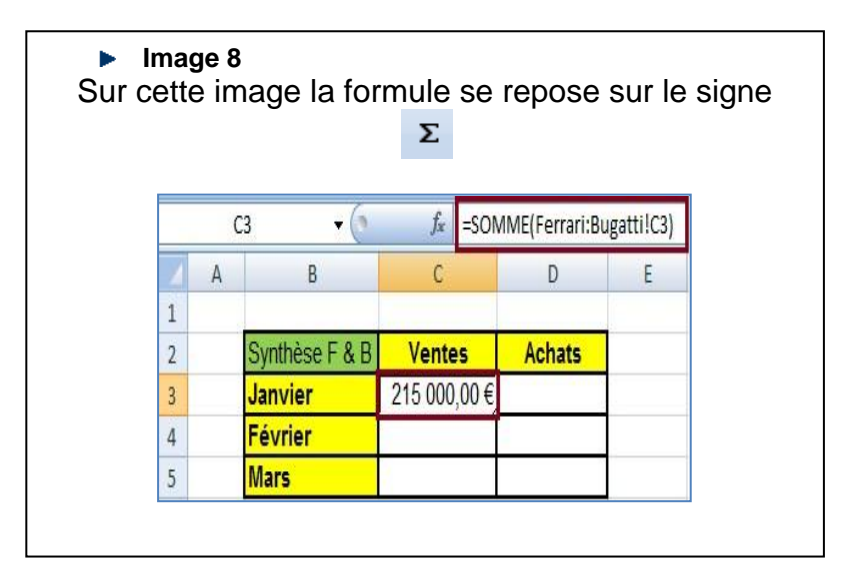

Pour les exercices (onglets en jaune) j'ai changé les chiffres de ventes et d'achats. Merci d'avoir pris le temps de me lire. J'espère que mes explications ont été claires. A bientôt pour un nouveau Tutoriel.

Mariem